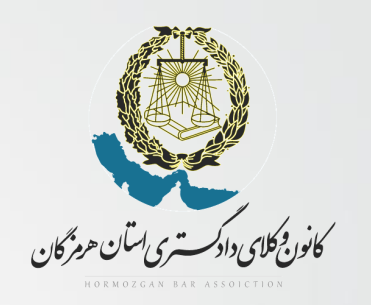

## **آموزش نحوه ورود به سایت صندوق حمایت و پرداخت فیش های حق بیمه**

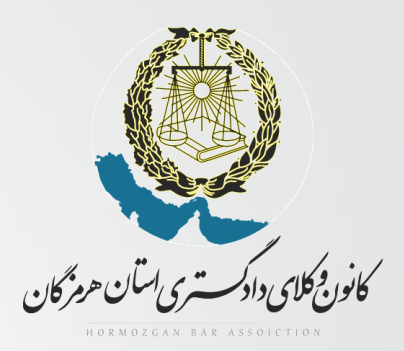

**با عرض سالم و آرزوی موفقیت برای کارآموزان و وکالی محترم**

جهت پررافت فیش های مق بیمه ، رریافت مفاصا مساب ، ثبت نام وام ، ویرایش عکس و همپنین رریافت کر کاربری و **رمز عبور خود در سایت صندوق حمایت ابتدا به آدرس [/ir.hamivakil://http](http://hamivakil.ir/) مراجعه نمایید.**

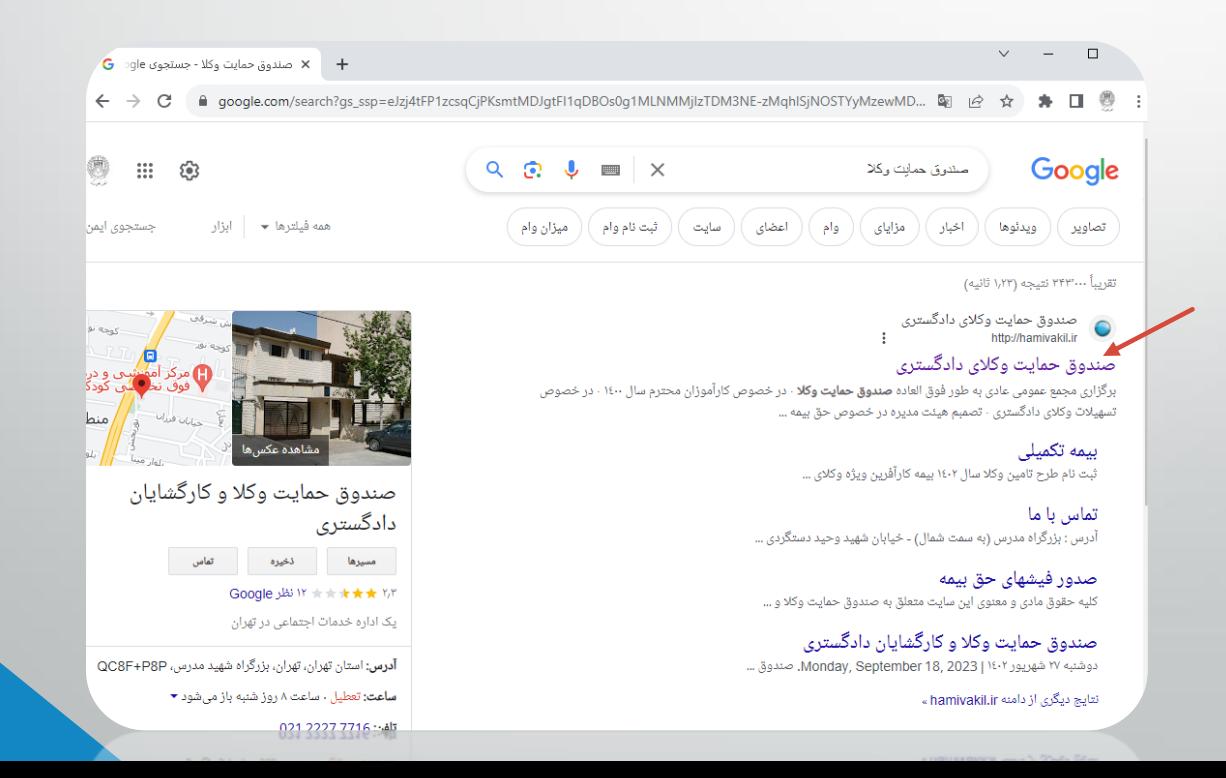

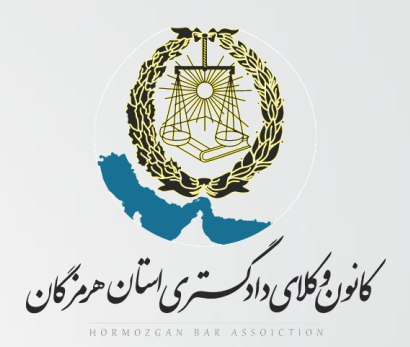

**گام 1 : دریافت کدکاربری و رمز عبور**

**-1 ابتدا روی آیکون سه خط کلیک نمایید )تصویر 1(** 

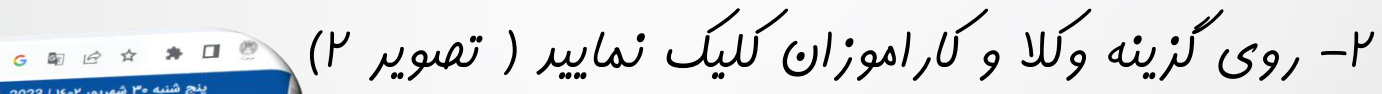

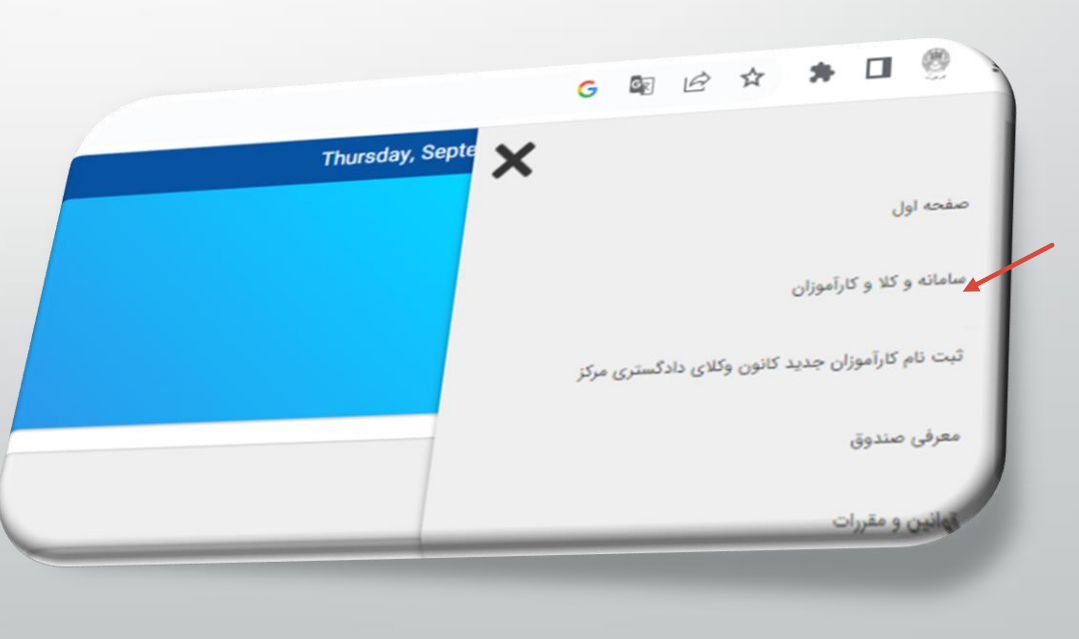

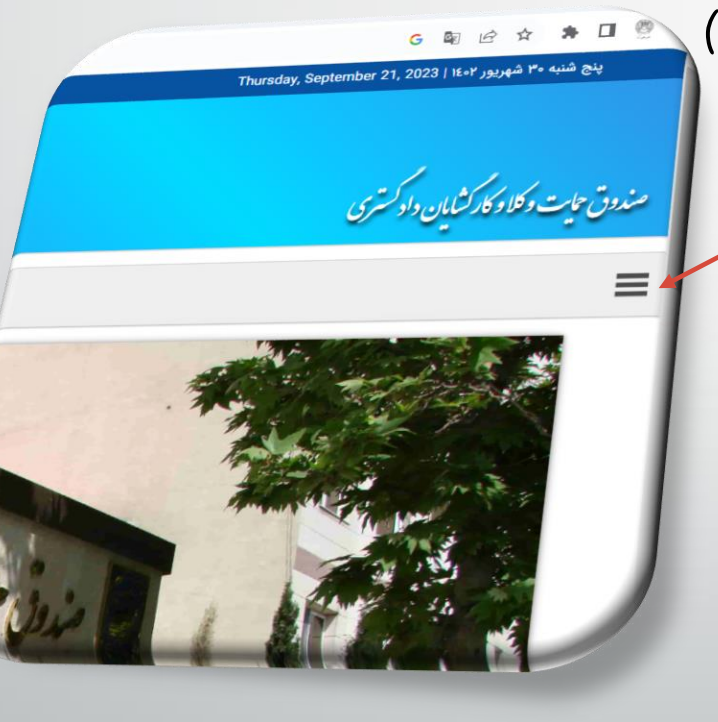

**تصوی21**

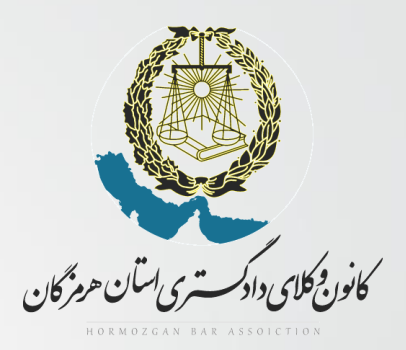

**-2 روی گزینه دریافت نام کاربری و رمز عبورکلیک نمایید.**

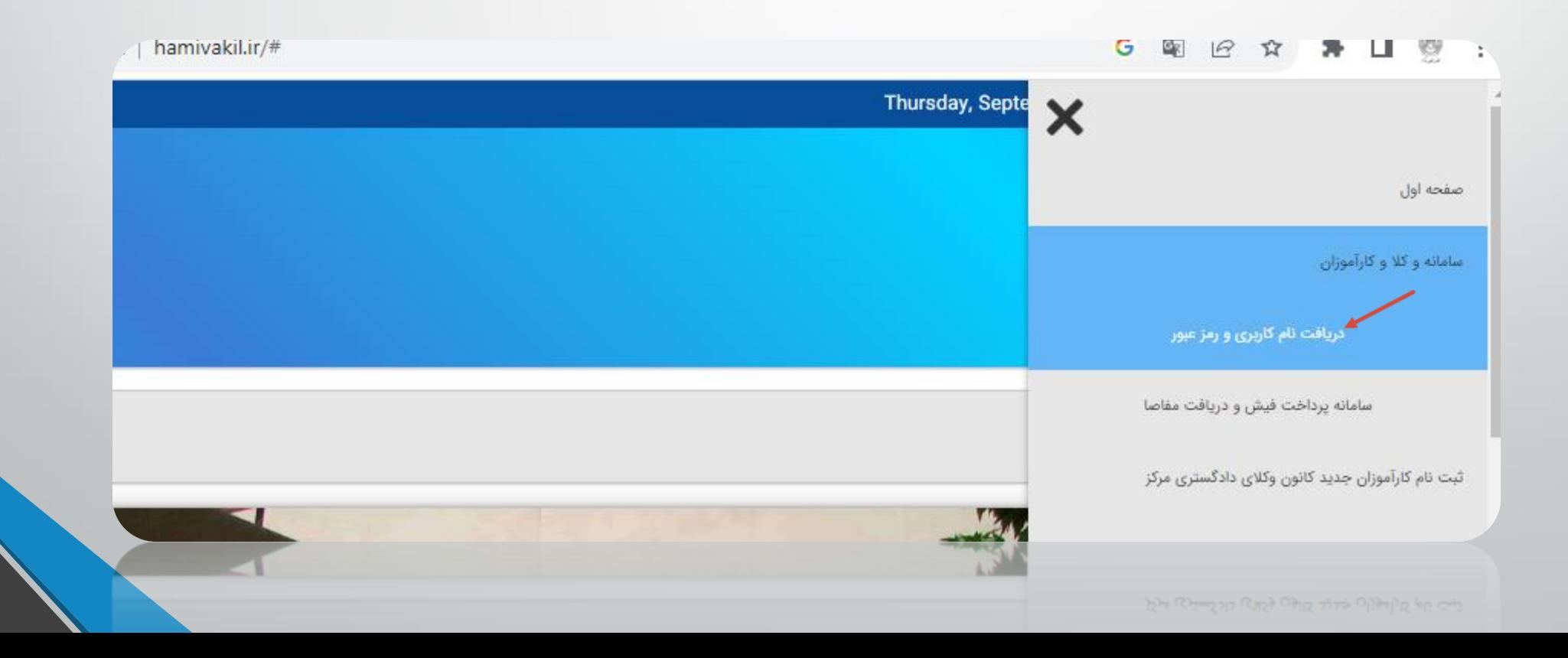

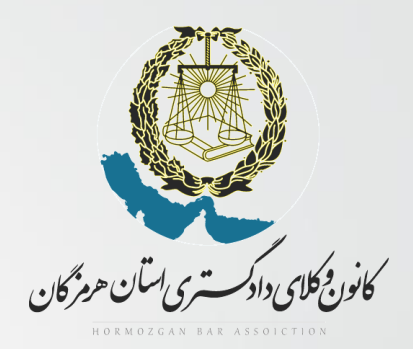

**-4 اطالعات خواسته شده را واردنمایید.**

up.pardakht-hamivakil.ir

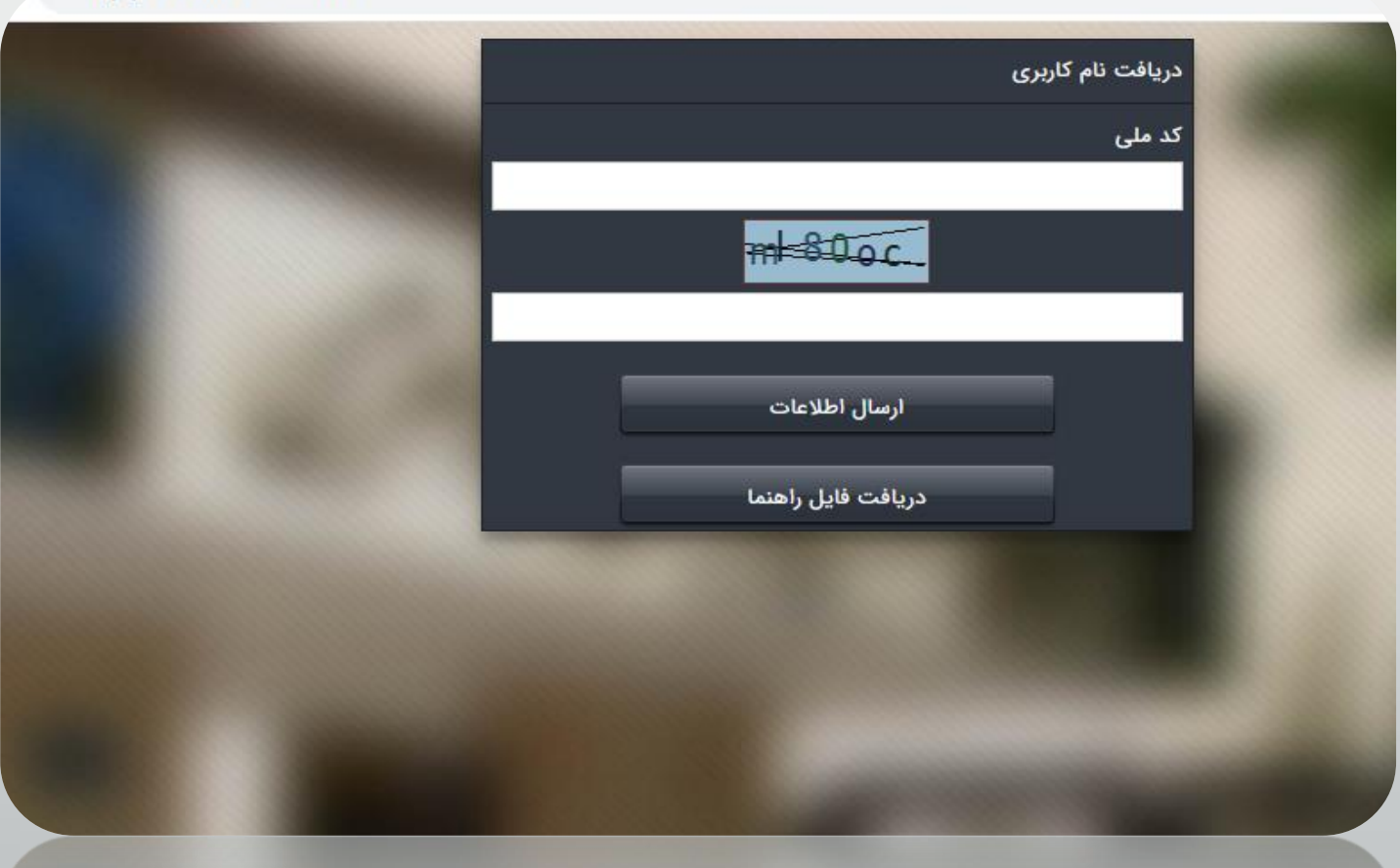

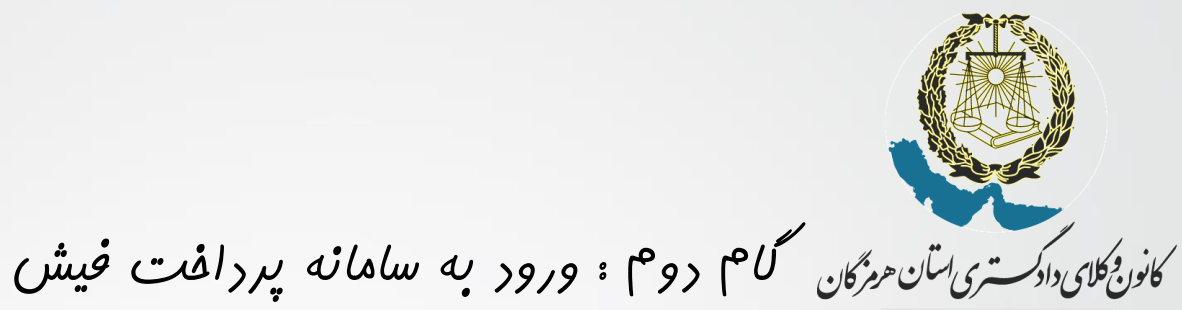

**-1 پس از دریاف کد کاربری و رمز عبور به صفحه اول برگشته و در قسمت سامانه وکال و کارآموزان روی گزینه سامانه پرداخت فیش و دریافت مفاصا کلیک نمایید.**

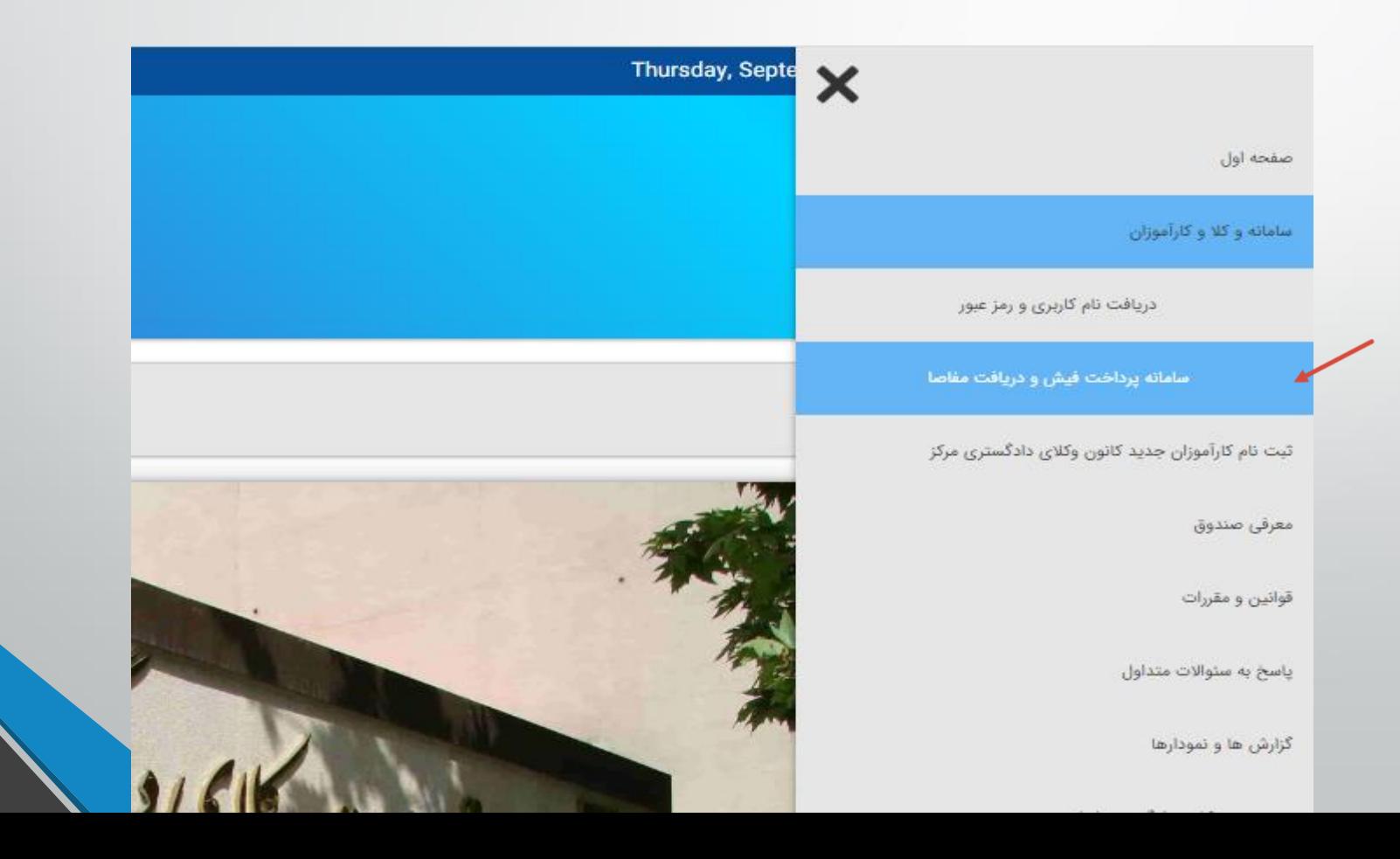

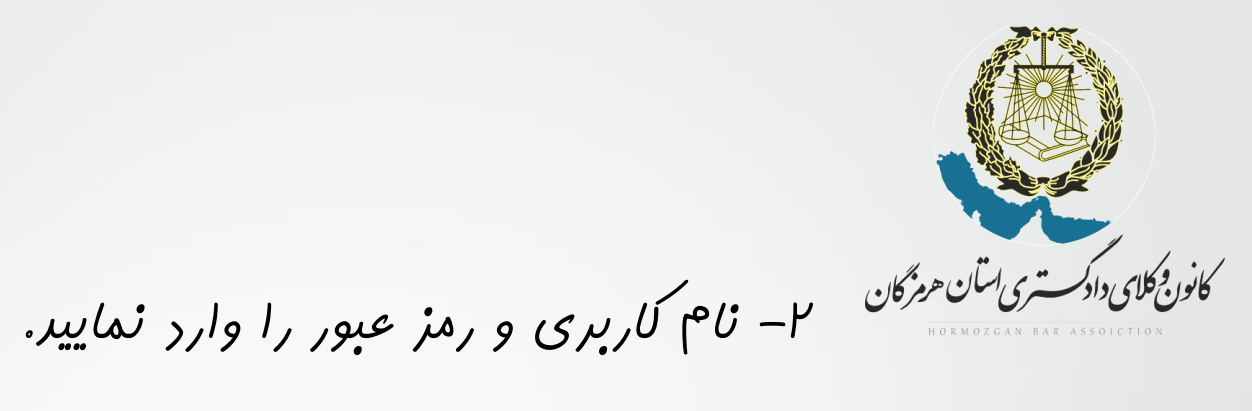

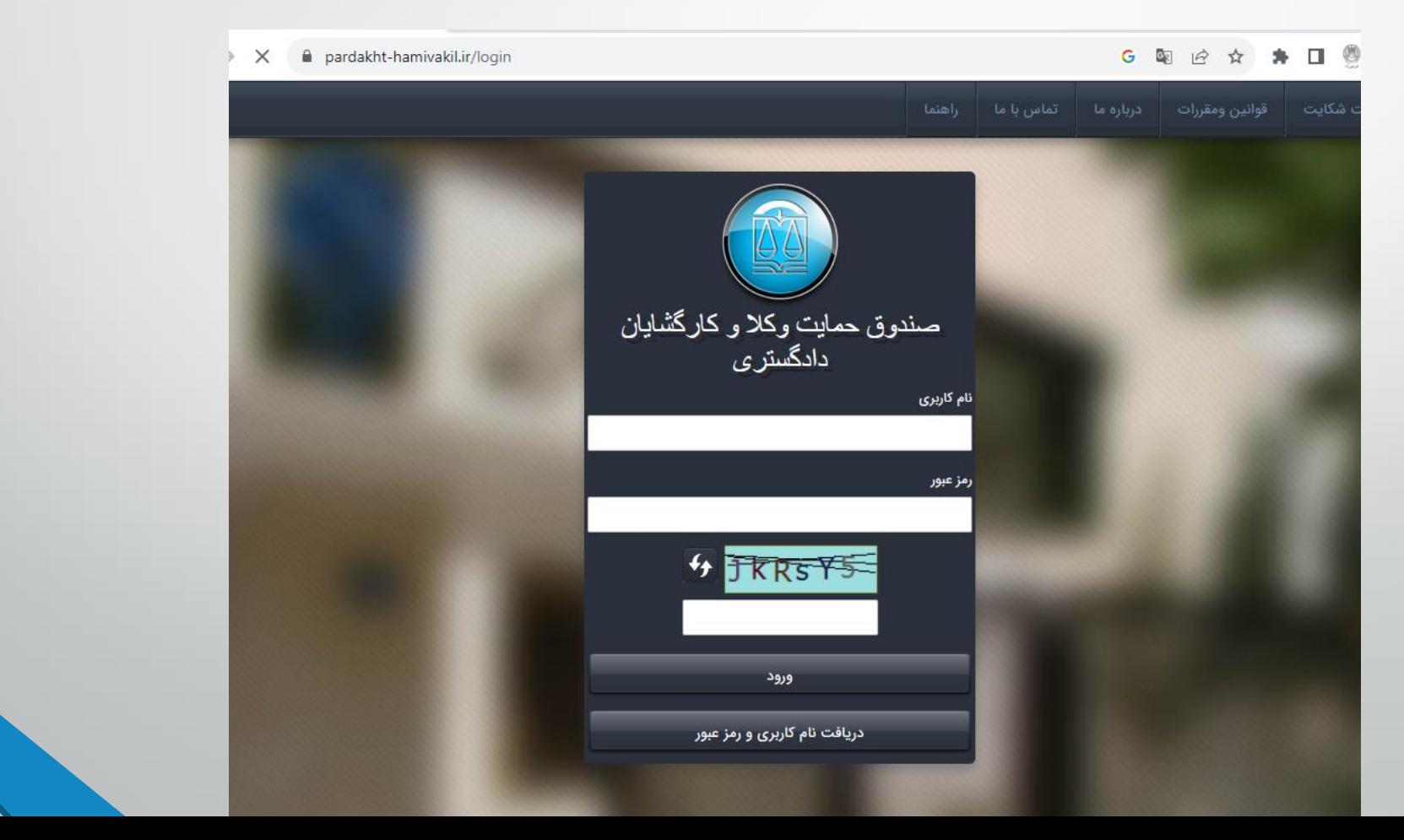

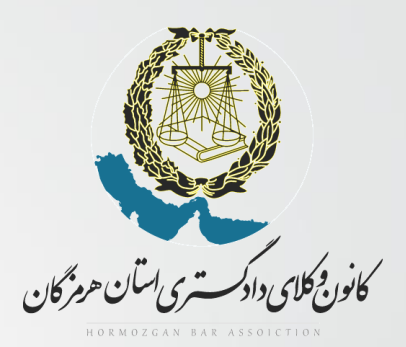

**-3 جهت پرداخت فیش روی گزینه پرداخت فیش کلیک نمایید.**

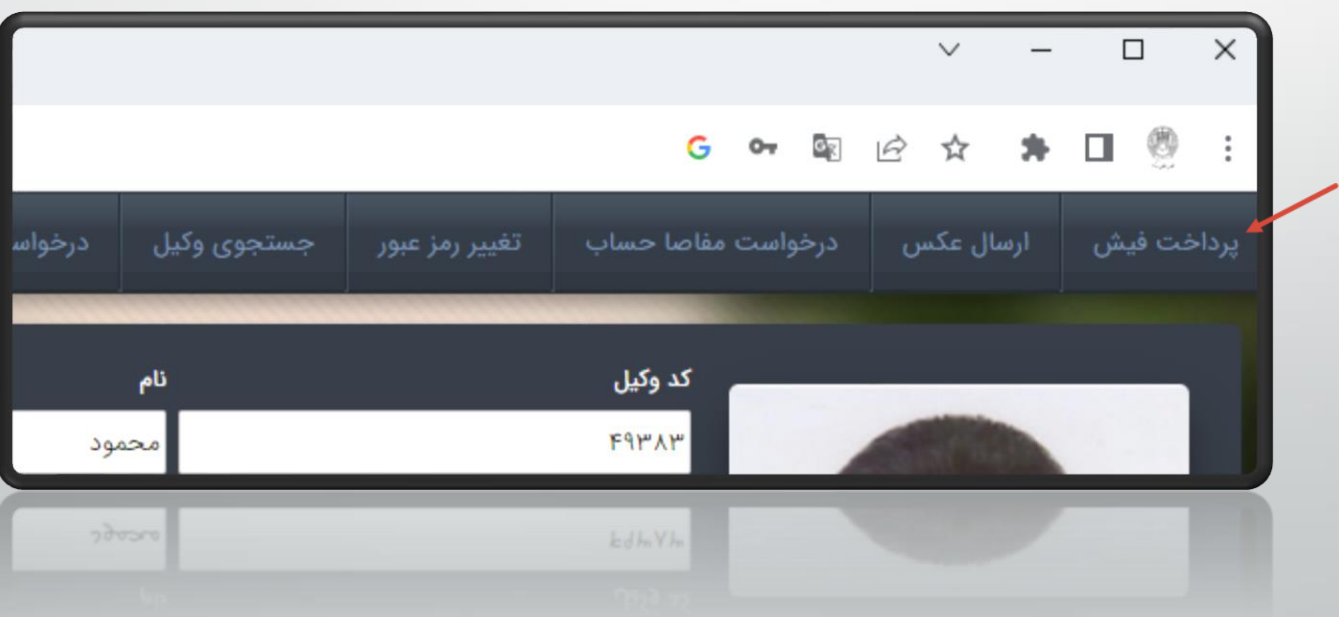

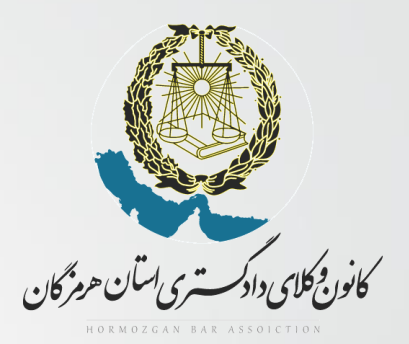

## **-4 فیش هایی که مهلت پرداخت آنها رسیده را تیک زده و دکمه پرداخت فیش های انتخاب شده را بزنید تا وارد صفحه پرداخت شوید.**

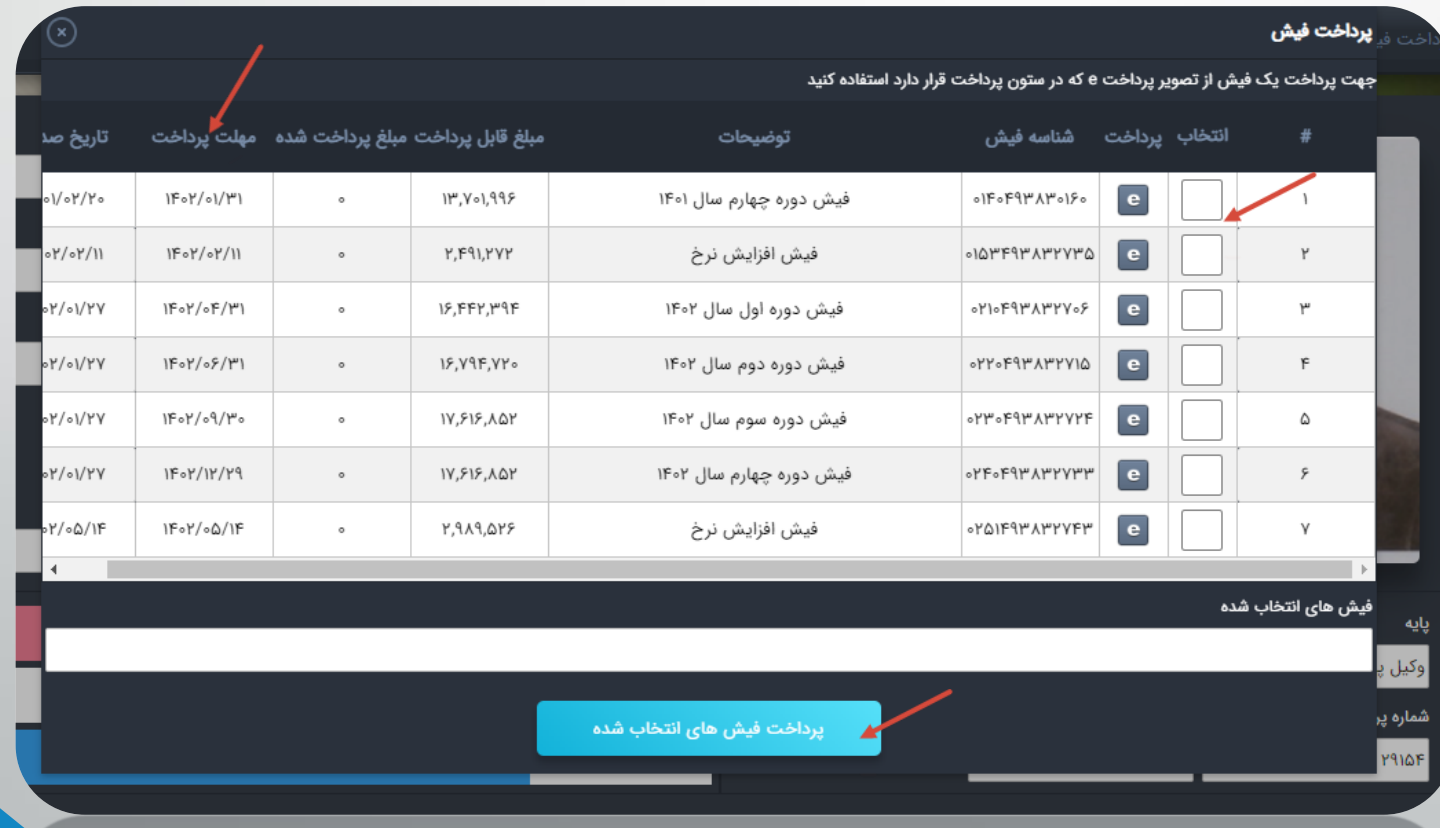

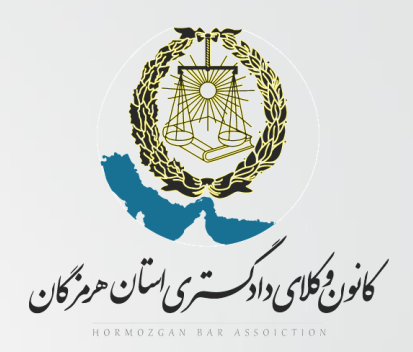

**-5 پس از پرداخت فیش ها در صورت تمایل به دریافت مفاصا حساب روی گزینه درخواست مفاصاحساب کلیک نمایید.**

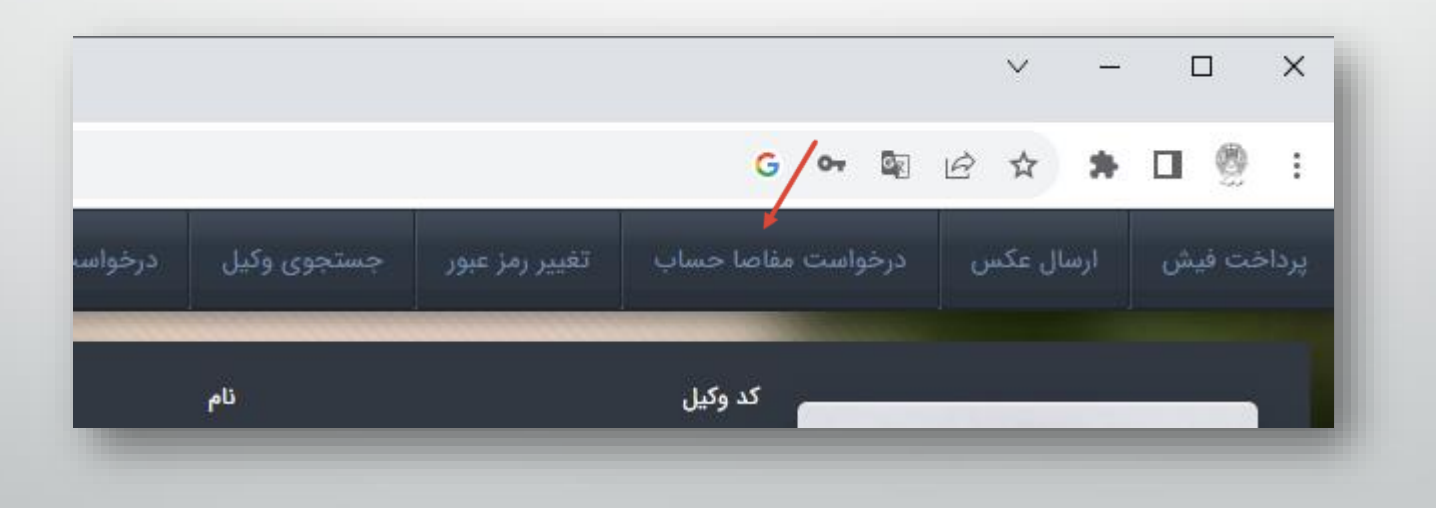

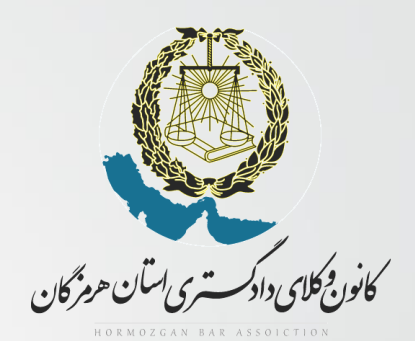

**گام سوم ویرایش عکس**

**-1 عکس خود را در قسمت ارسال عکس وارد نمایید.) در صورتی که قبال عکس شما وارد نشده باشد یا تمایل به ویرایش داشته باشید.(**

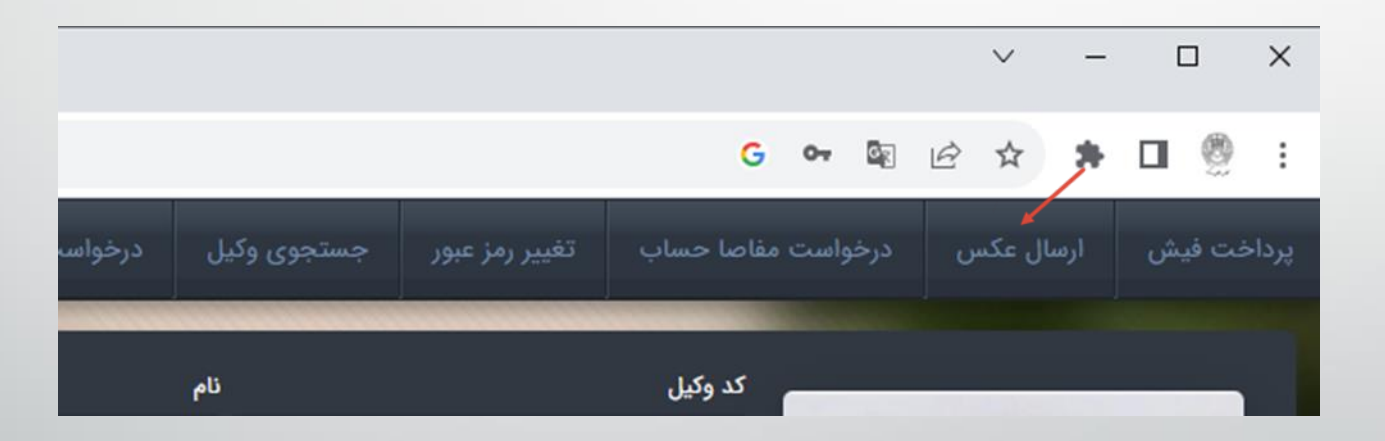

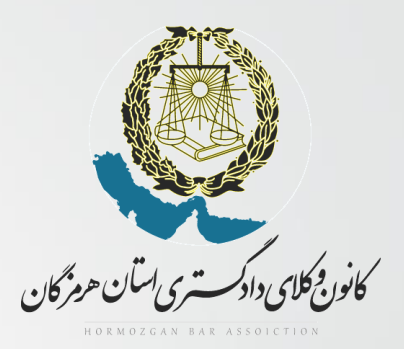

## **-1 روی دکمه file choos کلیک نموده و عکس مورد نظر خود را انتخاب نمایید. و در نهایت روی دکمه ارسال تصویر کلیک نمایید .**

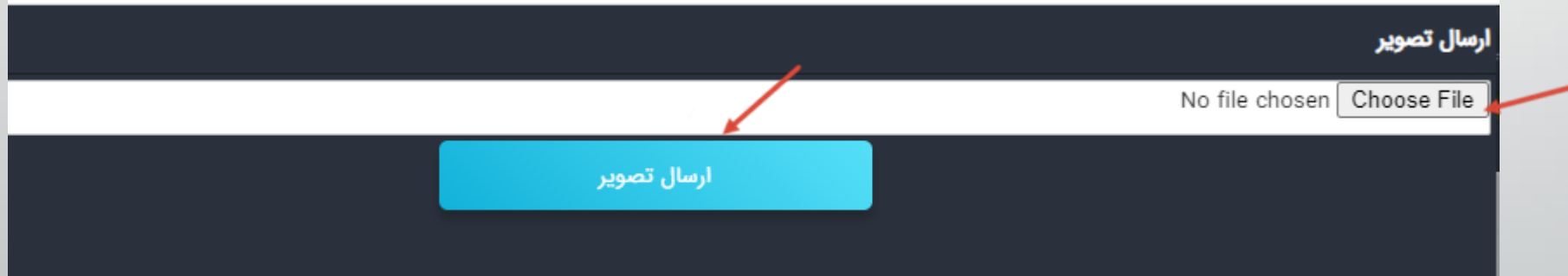

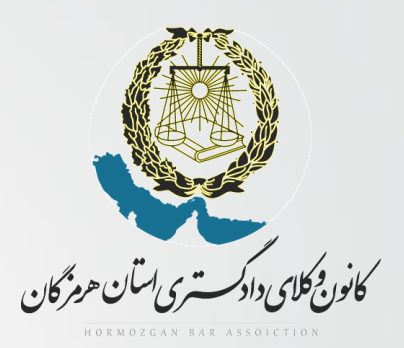

**با آرزوی موفقیت** 

**نمایندگی صندوق حمایت کانون وکالی دادگستری استان هرمزگان**